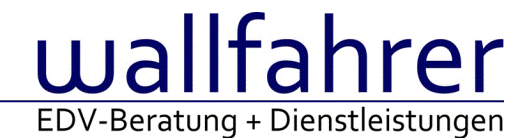

# **WINLine Versionsbeschreibung**

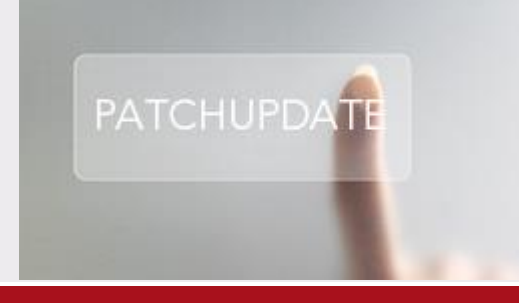

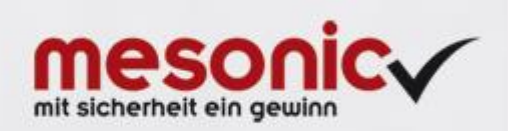

## WinLine Patch Update

**Informationen zur Administration der mesonic WinLine - Februar 2017**

**Patch Update von Version 10.3 Build 10003.3 auf Version 10.3 Build 10003.4**

Sehr geehrter WinLine Anwender,

ab sofort steht Ihnen der Patch auf die neue Version 10.3 (Build 10003.4) zur Verfügung, der durch einen einfachen Klick auf den Button "Patch-Update" heruntergeladen und anschließend installiert werden kann. Mehr Informationen über die Installation des Patches können Sie [hier](http://www.mesonic.com/de/SPR0/STAT_HTM/NEWSLETTER_ALLGEMEIN/InstallationshinweiseabVersion103.htm) nachlesen.

#### **Wichtige Information! Folgender Punkt ist bei dem Update auf Version 10.3 (Build 10003.4) zu beachten:**

#### **Der Patchvorgang muss im WinLine ADMN ausgeführt werden!**

#### **Achtung:**

Für die Installation des Patches muss die Version 10.3 (Build 10003.3) vorhanden sein. Außerdem sollte darauf geachtet werden, dass auf dem Rechner, auf dem der Patch ausgeführt wird, der Internet Explorer Version 6.0 oder höher installiert ist.

#### **Was ist VOR dem Update zu berücksichtigen?**

Vor dem Update-Vorgang ist sowohl eine Datensicherung, als auch eine Sicherung des Programmstandes anzulegen. Damit gewährleisten Sie, dass - im Falle eines unvorhersehbaren Zwischenfalls (z.B. Stromausfall, Hardwarekonflikte, Netzwerkschwankungen, etc.) und den dadurch verursachten Abbruch des Updatevorgangs wieder auf Ihre funktionsfähige Version zurückgesetzt werden kann.

#### **Hinweis:**

Dieser Patch wird für alle installierten Sprachen durchgeführt!

Sollte im Zuge des Patchupdates eine Fehlermeldung auftreten, so können diese in der Datei "MSM Update Wizard Log(Uhrzeit).spl" nachgelesen werden. Beispiel für eine Fehlermeldung: "Beim Abgleich der neuen Dateien sind Fehler aufgetreten. Anhand des Protokolls können Sie feststellen welche Schritte nicht erfolgreich waren". Sollte sich in dieser Datei ein Eintrag "Could not open C:\WinLine\MESODISP3.MESO. (Different Program Versions 80700001 <=> 90000000)" finden, so müssen die entsprechenden Sprachdateien upgedatet werden. Wenn keine zusätzlichen Sprachen verwendet werden, können die Dateien aus dem WinLine - Programmverzeichnis gelöscht werden. Bei einer Netzwerkinstallation müssen die nicht verwendeten Sprachdateien auch aus dem WinLine - System-Verzeichnis am Server gelöscht werden.

## **Änderungen in der Version 10.3 Build 10003.4**

## **WinLine ADMIN**

### Variablen Audit - Audit erfolgt nicht

Die Checkbox: Datensatz auch für neue und gelöschte auditieren, wurde nicht richtig unterstützt. Dadurch konnten bestimmte Tabellen nicht berücksichtigt werden und es erfolgte dazu auch keine Ausgabe im Variablen Audit.

Variablen Audit - Datenaudit für Eigenschaften nicht verfügbar

Die Eigenschaften werden jetzt per Variablen Audit berücksichtigt. Dazu wurde die Auswahl erweitert, und zwar um die Mandantenunabhängigen Tabellen.

Voraussetzung:

Man muss in der Tabelle bei der zu auditierenden Spalte in jeden Fall die Checkbox 'entfernen/einfügen' aktivieren, da die

Eigenschaften niemals upgedatet, sondern immer alle gelöscht und neu eingefügt werden.

#### Grafik - Grafik von User entfernen

Grafiken von Usern können nun entfernt werden. Es wird danach das default-Bild verwendet.

#### benutzerspezifische Variablensperren - benutzerspezifische Variablensperren wirken TEILWEISE bei Administratoren

Wurden Variablensperren für einen Benutzer eingerichtet und dieser Benutzer erhielt später das Flag Administrator, so wurde die Variablensperre immer noch berücksichtigt. Jetzt werden für Administratoren die Variablensperren nicht mehr eingelesen, bleiben jedoch in der Tabelle erhalten. Wenn man das Administratorenflag wieder entfernt, wirken die Sperren wieder.

#### **WinLine**

FinanzOnline - FinanzOnline-WebServices FinanzOnline-Meldungen können nun über WebServices direkt übermittelt werden. Dazu zählen folgende Auswertungen:

- UVA
- ZM
- Selbstbemessungsabgaben
- Kommunalsteuererklärungen 1 und 2
- Registrierkassa-Meldungen

#### Hinweis:

Die E-Bilanz und die Vorsteuererstattung werden derzeit für WebServices nicht unterstützt.

Hinweis:

Für die Übermittlung der Meldungen über WebService muss im Mandantenstamm im Register 'FinanzOnline' die entsprechenden Daten für die FinanzOnline-Anmeldung hinterlegt werden.

#### Belege erfassen - Kalenderauswahl bei mehreren Monitoren

Bei Anwendung mit einem zweiten Monitor kam es zu einer Fehldarstellung, wenn im Belege erfassen eine Datumsauswahl (Lieferdatum) erfolgte. Die Ansicht der Kalenderauswahl wurde dann in einem nicht sichtbaren Bereich des Hauptmonitors dargestellt.

#### Benutzerverwaltung FON-Webservices

Der Mandantenstamm wurde um das Register 'FinanzOnline' erweitert. In diesem Register können die Zugangsdaten der FinanzOnline-Benutzer hinterlegt werden, wie z.B.: die Teilnehmer-ID, Benutzer-ID und Passwort.

Über die Auswahllistbox 'WebService-Typ' kann der Benutzertyp fürs FinanzOnline ausgewählt werden. Dabei stehen folgende WebService-Benutzer zur Verfügung:

- 1 'WebService-Benutzer' und
- 2 'Registrierkassen-WebService-Benutzer'

Mit dem Benutzer '1 WebService-Benutzer' ist das Übermitteln von XML-Dateien z.B.: UVA, ZM usw. möglich. Mit dem Benutzer '2 Registrierkassen-WebService-Benutzer' können die Meldungen für die Registrierkasse an das Finanzamt übermittelt werden.

Nach der Auswahl des WebService-Typs können jene WinLine Benutzer definiert werden, welche dem oben angegebenen WebServices-Benutzer zugeordnet sind. Dabei wird bei der Übermittlung über ein WebService die Zugangsdaten des angeführten FinanzOnline-Benutzer für den in der Tabelle angegebenen und eingeloggten WinLine Benutzer herangezogen.

Für '1 WebService-Benutzer' muss noch eine Auswahl der WebService-Übermittlungen, z.B.: UVA, ZM, Kommunalsteuer, usw. getroffen werden.

#### Autovervollständigung - Autovervollständigung mit Tabellenerweiterungen

Nun können auch indiv. Tabellenerweiterungen aus den Tabellen T051 und T055 bei der Autovervollständigung im Bereich Kontenanzeige hinterlegt und entsprechend berücksichtigt werden.

#### Datencheck - Datum ab im Datencheck

Bei der Prüfung auf doppelte Lagerjournalzeilen wird jetzt der Eintrag im "Datum ab" berücksichtigt

#### Vorlagen - Individuelle Spaltenbreite in Vorlagen

Es kann nun in einem Individuellen Formular für eine Überschrift festgelegt werden, in wie vielen Spalten die darunterliegenden Felder angezeigt werden sollen.

#### Patch-UPDATE - Start des PatchUPDATEs obwohl keine Berechtigung

Bei einer MBC-Lizenz konnte eine Administrator (ohne Rechte auf MDP und Patch Update) den Patchvorgang im Start auslösen.

#### Power Report - Erstellung des Power Reports

Der Power Report konnte nicht erstellt werden, wenn es sich um einen Mandanten mit abweichenden Wirtschaftsjahr handelte.

#### Cockpit-Zuordnung - Anzeige der verfügbaren Cockpits Für die Anzeige der verfügbaren Cockpits wurden die Objektberechtigungen per Schema nicht korrekt berücksichtigt.

#### Checkboxen - Status der Checkbox kaum sichtbar

Beim Verwenden der Designs rot und blau war der Status der aktivierten Checkboxen z.B. im Kontoblatt kaum ersichtlich.

Berechtigungsprofil im Bereich "Belege" optimiert In den Menüpunkten "Belege" und "Rechnungsstorno" wurde die Prüfung der Berechtigungsprofile optimiert.

#### WinLine Tabellen - Selektion per Suchzeile

Bei der Selektion per Suchzeile wird nun immer der gesamte Tabelleninhalt berücksichtigt und nicht nur das durch eine zuvor getroffene Suchbegriffseingabe - bereits vorgefilterte Ergebnis.

#### **WinLine START**

Vorlagen-Parameter - Berechtigungs-Schema deaktiviert "Standard-Formulare" in den Vorlagen-Parameter Die Vergabe eines Objektberechtigungs-Schema bei einer Vorlage bewirkte, dass die Vorlage nicht mehr bei der Definition einer "Standard-Formulare" in den Vorlagenparameter zur Verfügung stand.

#### Funktion "Lock" wurde überarbeitet

Die Funktion um die WinLine zu sperren (Modul Start - Datei/Lock) wurde auf "Benutzerwechsel" umbenannt. Wenn dieser Menüpunkt aufgerufen wird, wird wie gewohnt das Programm gesperrt. Nun hat man aber die Möglichkeit einen anderen Benutzernamen und Passwort einzugeben um direkt einen Benutzerwechsel durchzuführen. Falls bei dem gewählten Benutzer ein Foto hinterlegt ist, wird dieses auch beim Anwählen des Benutzers, im Fenster angezeigt. Falls beim Benutzerwechsel ein Fehler auftreten sollte, wird wieder auf den vorherigen Benutzer gewechselt und eine entsprechende Meldung im Audit ausgegeben.

Dies Funktion kann auch direkt über das Kassendashboard mit dem Funktionsbutton "Benutzerwechsel" angestoßen werden.

FIBU-Parameter - Zahlungsverkehr - Überweisungsnummer hochzählen pro Zahlungslauf In den FIBU-Parametern gibt es unter "Buchen (erweitert)" die neuen Radiobuttons "Zahlungsverkehr – Überweisungsnummer hochzählen"

- pro Konto/Buchung
- pro Zahlungslauf

#### Pro Konto/Buchung:

Die Überweisungsnummer im Bankenstamm wird pro Buchung hochgezählt und als Belegnummer und Sachkonten-OP-Referenznummer für die erzeugten Buchungen verwendet.

#### Pro Zahlungslauf:

Für alle Buchungen eines Stapels wird dieselbe Überweisungsnummer aus dem Bankenstamm als Belegnummer und Sachkonten-OP-Referenznummer verwendet. Der Sachkonten-OP-Referenznummer wird ein "Z-" voran gestellt.

Eigenschaftenstamm - Selektion vom Eigenschaftstyp "Mehrfachauswahl" Eigenschaften vom Typ "9 Mehrfachauswahl" können nun wieder in allen Fremdsprachen-Versionen der WinLine korrekt angewählt werden.

#### **WinLine CRM**

Vorbelegung der Kontonummer bei CRM-Aktion "Vorlage vor CRM-Fall öffnen" Bei Verwendung der Folgeaktion "Vorlage vor CRM-Fall öffnen" in einem CRM-Aktionsschritt bzw. CRM-Workflowstartschritt konnte es vorkommen, dass in der sich öffnenden Vorlage bereits eine "beliebige" Kontonummer vorgeschlagen wurde.

#### **WinLine FIBU**

Auswertungen - Steuermeldungen / USTVA u. Dauerf. 2017

Die Umsatzsteuervoranmeldung und Dauerfristverlängerung für das Jahr 2017 wurde um ein neues Kennzeichen von Elster erweitert, in welchem ergänzende Angaben zur Steueranmeldung mitgegeben werden können.

In der UVA / Register Einstellungen steht für die "Weitere oder abweichende Angaben zum Sachverhalt" ein Textfeld unter "KZ 23" zur Verfügung. Eine textliche Hinterlegung für das Finanzamt ist mit maximal 180 Zeichen möglich. Der hinterlegte Text wird via Elster übermittelt und auf dem Elster-Übertragungsprotokoll mit ausgegeben.

Ein Beleg zu diesen Angaben muss via Post/Fax oder Mail zu dieser Steueranmeldung an die Finanzverwaltung gesendet werden (lt. Verordnung).

#### UVA Österreich - UVA - KZ 020

Die Checkbox 'Übrige steuerfreie Umsätze nach § 6' steht auch beim Formulardruck zur Verfügung. Wird die Checkbox aktiviert, kann im Feld 'Zeichen' der entsprechende Wert hinterlegt werden. Dieser Wert wird bei der Ausgabe entsprechend am Formular angedruckt.

#### Hinweis:

Wird die UVA als XML-Datei ausgegeben, so wird der Wert der Checkbox nur dann in die XML-Datei geschrieben, wenn die entsprechende Kennzahl einen Wert hat.

#### Zahlungsverkehr - Überweisungsnummer hochzählen pro Zahlungslauf

In den FIBU-Parametern gibt es unter "Buchen (erweitert)" die neuen Radiobuttons "Zahlungsverkehr – Überweisungsnummer hochzählen"

- pro Konto/Buchung
- pro Zahlungslauf

Diese Einstellung wird im Zahlungsverkehr bei der Zahlungsbuchung und Anlage von Sachkonten-OPs berücksichtigt.

Pro Konto/Buchung:

Die Überweisungsnummer im Bankenstamm wird pro Buchung hochgezählt und als Belegnummer und Sachkonten-OP-Referenznummer für die erzeugten Buchungen verwendet.

#### Pro Zahlungslauf:

Für alle Buchungen eines Stapels wird dieselbe Überweisungsnummer aus dem Bankenstamm als Belegnummer und Sachkonten-OP-Referenznummer verwendet. Der Sachkonten-OP-Referenznummer wird ein "Z-" voran gestellt.

#### ZM Deutschland - Anpassungen des ZM-Formulars

Auf dem Formular der Zusammenfassenden Meldung für Deutschland, welches über den "Formulardruck" ausgegeben werden kann, ist jetzt der ausgewählte Zeitraum ersichtlich.

#### Kontoblatt - EB-Wert wird bei Tabellenausgabe nicht berücksichtigt

Bei der Tabellenausgabe des Kontoblattes werden die Buchungen für die Eröffnungsperiode und Abschlussperiode wieder mit ausgegeben, wenn nur das aktuelle Jahr ausgegeben wird.

#### Archivdokument zur Buchungszeile hinzufügen

Das "Verknüpfen" von Buchungszeilen mit Archivdokumenten mittels Drag&Drop wird nun auch aus dem Menüpunkt "Archiv Suche" unterstützt.

#### **Winline ANBU**

Periodenabschreibung - Periodenvoreinstellung bei Periodenabschreibung In der Periodenabschreibung wird als "bis Periode" jetzt die Folgeperiode der zuletzt durchgeführten Periodenabschreibung "letzte AfA" voreingestellt und nicht mehr die Periode auf Grundlage des Tagesdatums.

#### **WinLne FAKT**

CRM-Schritt - Belegdruck mit CRM-Aktualisierung

Bei der Aktualisierung eines CRM-Schrittes durch den Belegdruck konnte es dazu kommen, dass die WinLine in ein Timeout fiel.

#### Direkte Zahlung einer Zielrechnung - QR-Code

Der QR-Code (VAR 280/27) für die RKSV-Pflicht kann nun auch angedruckt werden wenn eine sofortige Zahlung zu einer Zielrechnung (=ein erfasster Beleg ohne einer Barbelegart) über den Reiter "Zahlungen" im Belegerfassen erfasst wird.

#### Zahlungsauswertung - Neuerungen

Die Zahlungsarten welche für die Auswertung herangezogen werden sollen, können nun per Mehrfachselektion angewählt werden. (Anstatt von/bis)

Nach der Eingabe eines Datum kann jetzt auch zusätzlich eine Uhrzeit angegeben werden. Es wurde die Möglichkeit geschaffen in dieser Auswertung einen Filter zu hinterlegen.

#### Belegerfassen - Auftragsrückstand per Auftragskorrektur reduzieren

Beim Editieren der Menge eines auftragsbezogenen Produktionsartikels in einem Kundenauftrag wird nun ein eine Warnmeldung angezeigt, wenn der dazuhörige Produktionsauftrag schon abgeschlossen ist bzw. gelöscht wurde. Das Fenster "Stücklisten bearbeiten" wird nach Bestätigung der Meldung nicht mehr wie in vorigen Versionen geöffnet.

#### Belegerfassen mit Barbelegart - Zahlungsfenster

Wenn ein Beleg mit einer Barbelegart im "normalen" Belegerfassen erfasst wird, wird wie gewohnt automatisch in Zahlungsfenster gewechselt. Hier hatte man die Möglichkeit bloß einen Teilbetrag einzugeben und den Beleg abzuschließen.

Nun muss bei solchen Belegen immer der gesamte Zahlungsbetrag aufgeteilt werden, damit die Rechnung abgeschlossen/gedruckt werden kann.

Mehrfachbelegaufteilung - "alle Belege übernehmen"

Es gibt jetzt die Möglichkeit, alle Belege eines Kontos in einer bestimmten Belegstufe in den Quellbeleg zu

übernehmen. Dazu gibt es den neuen blauen Button neben der Laufnummer. Wenn dieser angewählt wird, werden alle Belege in der Belegstufe lt. eingestellter Option übernommen. Diese Einstellung wird benutzerspezifisch gespeichert.

#### Änderungen in der Mehrfachbelegaufteilung

Für den Aufruf des Belegerfassens und des Belegdrucks gibt es jetzt eine Belegstufenauswahl im Hauptfenster. Zusätzlich gibt eine für alle drei Optionen die Möglichkeit, die Belegstufe vorzubelegen.

#### Beispiel:

Wenn Lieferscheine geladen werden soll beim Belegdruck bzw. beim Öffnen des Belegerfassens die Belegstufe immer mit "Faktura" vorbelegt sein.

Wenn die Option "leeren Beleg löschen" aktiviert ist, werden jetzt auch Lieferscheine erledigt, wenn deren Belegzeilen komplett in einen Zielbeleg verschoben wurden.

#### Achtung:

Wenn ein Angebot oder ein Auftrag gelöscht wird, weil alle Zeilen verschoben wurden, werden eventuell vorhandene Zahlungszeilen nicht auf den Zielbeleg übertragen. (Anders als im Menüpunkt "Beleg splitten)

#### Zahlungsart - Option "Lieferschein"

Die Option "Keine Rechnung" im Zahlungsartenstamm wurde auf "Lieferschein" umbenannt und die Funktion verändert. Wenn eine Zahlungsart die Option "Lieferschein" hinterlegt hat, kann diese auch bei Barbelegarten aktiviert werden.

Wenn ein Beleg in der Kasse mit der Zahlungsart gezahlt wird, wird dieser Beleg als Lieferschein gedruckt. Wenn ein solcher Beleg im Belegerfassen als Faktura geöffnet wird, wird diese Zahlungszeile mit dem selben Betrag automatisch als Minuszeile eingefügt und diese Beleg kann anschließend mit einer anderen Zahlungsart gezahlt werden.

Diese Funktion kann auch wie oben beschrieben im normalen Belegerfassen abgebildet werden.

Wichtig:

Falls derzeit eine Zahlungsart mit der Option "Keine Rechnung" angelegt ist, wird diese auf die neue Funktion umgestellt. Wenn Sie diese Option nicht verwenden möchten, bitte die Zahlungsart umstellen.

Wenn ein Beleg mit einer Zahlungsart "Lieferschein" abgeschlossen wird, werden keine FIBU-Buchungen erzeugt oder gebucht.

Ausprägungen erfassen - Preisfindung Charge bei kundenspezifischen Preisen Wurden in einem Verkaufsbeleg Chargen neu angelegt, so wurde die Preisfindung nicht vorgenommen.

Kontrakte - Erlöskonto im Kontrakt lässt sich nicht korrigieren

Es konnte derzeit keine Änderung am hinterlegten Erlöskonto durchgeführt werden. Dieses ist jetzt möglich, die Spalte Erlöskonto wurde in der Belegmitte hinzugefügt.

Lagerorte - Aufteilungsoptionen - Erweiterung im Bereich "Produktion - Produktionsendmeldung" Für den Bereich "Produktion - Produktionsendmeldung" kann die Aufteilungsoption "2 - kann erfolgen" gewählt werden. Folgende Punkte sind hierbei zu beachten:

- Die Erfassung der Lagerorte erfolgt in den Programmen "Produktionsendmeldung" und "Expressendmeldung" manuell, d.h. es wird das Fenster "Lagerorte erfassen" nicht automatisch geöffnet.
- Handelt es sich bei dem Produktionsartikel um einen unausgeprägten Ausprägungsartikel, so ist eine Erfassung der Lagerorte nicht möglich.
- In dem Programm "Schnellendmeldung" ist keine Erfassung der Lagerorte möglich.

#### XML-Export der Ersatzartikelnummer

Beim XML-Export von Belegmittelteilszeilen wird die Ersatzartikelnummer über die Variable (026068 Lieferantenartikelnummer) immer dann mit exportiert, wenn ein Wert vorhanden ist.

Über die Variable (026406 Lieferantenartikelnummer ebInterface) wird nur dann der Wert exportiert, wenn dieser unterschiedlich zur eigentlichen Artikelnummer (026003) ist.

In folgenden Vorlagen wird der Platzhalter (026068 Lieferantenartikelnummer) beim Öffenen der entsprechenden Menüpunkte automatisch durch (026406 Lieferantenartikelnummer ebInterface) ersetzt:

- EBInvoice 4.1
- EBInvoice 4.1 (mit Signatur)
- EBInvoice 4.1 (E-Rechnung an den Bund)
- EBInvoice 4.1 (E-Rechnung an BBG)
- ERPEL Debitoren Angebot Export
- ERPEL Debitoren Auftrag Export
- ERPEL Debitoren Lieferschein Export
- ERPEL Debitoren Faktura Export
- ERPEL Kreditoren Anfrage Export
- ERPEL Kreditoren Bestellung Export

```
Lagerorte erfassen - Artikel mit Menge2
Für Artikel mit Menge2 wurden folgende Optimierungen im Fenster "Lagerorte erfassen" vorgenommen:
```
- in der Spaltenüberschrift der Menge wird die Erfassungseinheit (Colli) angezeigt
- die Anzahl der Nachkommastellen werden gemäß Artikelgruppe gebildet
- in der Spalte "Bestand" wird der Lagerortbestand abhängig von der jeweiligen Erfassungseinheit (Colli) ausgewiesen

Belege / Belege-Matchcode - Neue Option ""Alle (ohne Erledigte..)" inklusive Rechnungen" In den Einstellungen steht die Option ""Alle (ohne Erledigte..)" inklusive Rechnungen" zur Verfügung.

- "Alle (ohne Erledige..)" inklusive Rechnungen

Durch Aktivierung dieser Option werden im Bereiche "Alle", unter den Unterpunkten "Alle (ohne Erledigte)" und "Alle (ohne Erledigte / Stornierte)" auch gedruckte Rechnungen dargestellt.

#### Auswertungen - Mehrjahresvergleich

Im Mehrjahresvergleich gibt es eine neue Checkbox: "Nur mit Betrag". Sobald diese aktiv ist, werden nur Kunden angezeigt, die in einem der ausgewählten Wirtschaftsjahre auch Bewegungen aufweisen.

F9 - Matchcode - Matchcode (F9-Taste) in der Belegerfassung / Lagerbuchhaltung Beim Verwenden der F9-Taste in der Lagerbuchhaltung oder in der Belegerfassung (Artikelsuche) musste die F9- Taste für die Suche doppelt betätigt werden.

#### Mailversand inkl. Dateianhänge

Wurden Auswertungen aus der WinLine (z.B. Belege aus dem Belegmanagement) via Postausgangsbuch mit dem Nachrichtentyp Textbaustein verschickt, so konnte es vorkommen dass der Mailanhang nicht mehr enthalten war.

Belege / Belege-Matchcode - Bearbeitung von Kontrakten Folgende Punkte wurden bezüglich "Kontrakte" implementiert:

- Kontrakte des Typs "Gruppenkontrakte" können kopiert werden
- Bei dem Löschen von Kontrakten wird das Fenster "Kontrakte löschen" aufgerufen, über welches der eigentliche Löschvorgang initiiert werden kann
- das Laden von Gruppenkontrakten (rechte Maustaste, Funktion "Kontrakt bearbeiten") über das Programm

"Belege" ist möglich

Projektauswertung - DrillDowns in der komprimierten Projektauswertung

Wurden in der komprimierten Projektauswertung (Formular "P99W449K") DrillDown-Elemente hinzugefügt, so war die Ausführung per linker Maustaste nicht möglich.

Es erfolgt nun eine Prüfung, ob es sich bei dem DrillDown-Objekt um eine Nummer aus den Projektstammdaten handelt und wenn nicht, so wird der DrillDown direkt ausgeführt.

Andruck der Steuervariablen lt. Unternehmensstamm-Belegdruck

Beim Andruck der Steuervariablen lt. Unternehmensstamm-Belegdruck konnte es unter bestimmten Voraussetzungen zu Differenzen zum Gesamtsteuerbetrag kommen.

#### Mailadresse / E-Billing-Export

Beim Öffnen des Menüpunktes "E-Billing/Export" wird auch dann die dafür hinterlegte Mailadresse in der Auswahllistbox ausgewählt, wenn z.B. das Postausgangsbuch (das eine eigene hinterlegte Mailadresse haben könnte) zusätzlich geöffnet wird bzw. bereits geöffnet ist.

Die Mailadresse aus dem "E-Billing/Export" hat immer die "höhere" Priorität.

#### Artikelstamm - Wert "Preistyp" im indiv. Formular

Wurde aus dem Cockpit heraus der Artikelstamm über ein individuelles Formular geöffnet, so wurde in der Preistabelle der Wert in der Spalte "Preistyp" nicht korrekt ausgewiesen.

Batcherfassung von Belegen / Zahlung

Beim Erfassen von Zahlungen im Menüpunkt "Batcherfassung von Belegen" über den Button "Drucken und Zahlung erfassen" konnte es vorkommen, dass die WinLine geschlossen wurde.

Artikelbedarfsvorschau - Erweiterung der DrillDowns

In der Tabelle "Bedarf" steht bei Zeilen mit PPS-Verknüpfung in der Spalte "Laufnr. / Produktionsauftrag" ein PPS-DrillDown zur Verfügung.

Packstoffarten - Anlage neuer Packstoffart Die Die Anlage der Packstoffarten ist wieder möglich, sofern es vorher noch keine Packstoffarten gab.

Verkaufsstatistik - Anpassung der Eingabelänge Die Eingabelänge wurde für folgende Felder angepasst:

- Vertreter
- Kunden- / Lieferantengruppe
- Artikelgruppe

Belege - Anzeige in den Unterbereichen "Alle (mit zu Berechnende)" und "Zu Berechnende" In den Unterbereichen "Alle (mit zu Berechnende)" und "Zu Berechnende" von Rechnungen wurden auch Aufträge und Lieferscheine angezeigt, welche im Druckstatus "Faktura" ein "N" aufwiesen.

Lagermanagement - Änderung der Lagerortstruktur bei PPS-Artikeln Die Lagerortstruktur von PPS-Artikeln wurde bei automatischen Umstellungen (z.B. EXIM oder Stammdaten editieren) auf "0 - kein Lagerort" gesetzt.

Artikelstamm - Neueingabe einer Grafikdatei aktualisiert nicht die dargestellte Grafik Bei Neueingabe einer Grafikdatei im Reiter Text, wurde die dargestellte Grafik nicht richtig aktualisiert.

#### Zahlungsdatum mit Uhrzeit

Die Uhrzeit wird im Zahlungsjournal T351 mit gespeichert, auch beim Belegstorno und beim Batchbeleg wird nun die Uhrzeit mit übergeben.

Inventur - Laden bzw. Überschreiben von bestehenden Inventurerfassungen

Wird nach Erfassung der Menge das Inventurdatum geändert, so erfolgt ein Prüfung, ob es zu diesem Datum ggfs. noch nicht gebuchte Erfassung für den aktuellen Artikel gibt.

- a. Wenn nein, so wird das Datum angenommen und die Menge der Erfassungszeile nicht geändert.
- b. Wenn ja, so erfolgt eine Abfrage, ob die bestehende Inventurerfassung geladen oder überschrieben werden soll.

Inventur - EXIM - Erweiterung des Inventur-EXIMs Das EXIM für Inventurerfassungen wurde um folgende Punkte erweitert:

- a. Importierte Zeilen können aus der Quelldatei gelöscht werden. Hierfür muss das Feld "Zeilennummer" in der Vorlage vorhanden sein.
- b. Bestehende Inventurerfassungen können mit Hilfe der Option "Bestehende Erfassungen ergänzen" ergänzt werden. Hierbei werden während des Imports alle notwendigen Prüfungen, z.B. ob bereits eine Erfassung für den Artikel an einem anderen Tag besteht und dieses nicht gebucht wurde, durchgeführt.

#### **WinLine OLAP**

Easy OLAP - Easy OLAP - Button "Aktualisieren"

Gab es in der Kategorie "Verkaufsanalyse" (erster Eintrag) keine Cubedefinition, so konnte in Folge ein "Aktualisieren" im EasyOlap für weitere Cubes nicht durchgeführt werden. Der Button wurde als INAKTIV dargestellt.

#### **WinLine KASSE**

#### Prüfung beim Erzeugen des Startbelegs

Wenn ein Startbeleg erzeugt wird, wird jetzt geprüft, ob sowohl für die Kasse, als auch für die Signaturerstellungseinheit bereits eine FinanzOnline-Meldung erzeugt wurde (XML-Datei oder Webservice), andernfalls wird eine Meldung ausgegeben, das Erzeugendes Startbeleges kann dann noch abgebrochen werden.

#### Kasse-Stammdaten - Unterstrich in KassenID

Wenn eine Kasse mit einem Unterstrich in der Kassenidentifikationsnummer angelegt wurde, konnte diese Kasse nicht erfolgreich bei FinanzOnline überprüft werden, da der Unterstrich bei FinanzOnline als Begrenzung zum nächsten Datensatz dient.

Es ist daher innerhalb der WinLine nicht mehr möglich eine Kasse mit einem Unterstrich "\_" in der Kasse ID in den Kassen-Stammdaten anzulegen.

#### Änderungen beim Kundenwechsel

Wenn ein diverser Artikel (\* als Bezeichnung) erfasst und der Preis manuell verändert wird, wird der zuvor eingetragene Preis nun bei der Auswahl eines Kunden nicht mehr abgeändert.

Zusätzlich werden abgeänderte Artikelbezeichnungen durch den Kundenwechsel nicht mehr auf die Ursprüngliche Bezeichnung zurückgesetzt.

#### Kassentableau Zuordnung - Erweiterungen

Es gibt jetzt folgende fünf neue Funktionen welche in der Kasse als Funktionsbuttons aktiviert werden können:

Belege splitte, Zeile splitte, Gliederung, Bestellung und Packlistendruck

Nähere Informationen zu diesen Funktionen finden Sie im Handbuch der Kasse.

Es kann nun im Haupttableau definiert werden, ob ein "Zurück-Button" in jedem Untertableau vorhanden sein soll. Wenn diese Option aktiviert ist, ist an erster Stelle der Artikelübersicht immer ein Zurück-Button, sofern man sich in einem Untertableau befindet.

Im Haupttableau kann jetzt auch eine "alternative Ansicht" eingeschalten werden. In dieser Ansicht sind die 3 Hauptbereiche der Kasse anders angeordnet.

#### Kundenwechsel - Artikel entfernt

Wenn ein Artikel mit einem Textbaustein, welcher in der Bezeichnung des Textbausteins ein " (Anführungszeichen) hinterlegt hat, konnte es beim Kundenwechsel vorkommen, dass dieser Artikel anschließen aus der Anzeige des mitlaufenden Kassenbons entfernt wurde.

Kassenabschluss - Benutzer Ausdruck

Beim Erstellen des Kassen-Abschlusses wird nun zusätzlich zu den Gesamtsummen für jeden Benutzer ein "Benutzer-Abschluss" gedruckt.

Das heißt, auf weiteren Seiten des Kassen-Abschlusses werden die Detailsummen für die einzelnen Benutzer gedruckt.

Berücksichtigt werden dabei nur jene Benutzer, für die Buchungen seit dem letzten Kassen-Abschluss vorhanden sind.

#### Kasse - Diverse Änderungen

Im Zahlungsdashboard steht jetzt auch die Funktion "Kundenwechsel" zur Verfügung. Falls schon eine Zahlungszeile im Zahlungsdashboard der Kasse eingegeben wurde, wird diese im Falle eines Kundenwechsel initialisiert.

Bei den geparkten Belegen in der Kasse (Belegwechsel) gibt es nun zusätzliche Anzeigen in der Belegübersicht: Wenn für einen Beleg bereits die Vorschau ausgedruckt wurde, ist dies mit "i" gekennzeichnet. Wenn für einen Beleg keine Bestellung ausgegeben wurde, wird ein kleines Belegsymbol angezeigt. Das Symbol der Bestellung wird nur angezeigt, falls die Funktion "Bestellung" auch im Kassendashboard vorhanden ist

Es gibt einen neuen Ribbon-Button "Sofortstorno" im Kassendashboard. Wenn diese Funktion gedrückt wird, wird der letzte erfasste Beleg vom gerade angemeldeten Benutzer, nach einer Abfrage, storniert. Anschließend werden alle Artikelzeilen des stornierten Belegs wieder im Kassendashboard geladen. Diese Option ist gesperrt, falls dieser Benutzer lt. FAKT-Parametern keine Berechtigung zum Stornieren von Rechnungen hat.

Es gibt jetzt den Button "Rechnungen" welcher beim Anwählen den Menüpunkt Rechnungsstorno öffnet. Es muss somit nicht mehr das Kassendashboard verlassen werden.

Zusatztexte welche im Kassendashboard erfasst werden, werden nun immer unterhalb der gerade selektierten Zeile des Kassenbons eingefügt. Bisher wurde der Zusatztext immer an die letzte Position des Kassenbons eingefügt.

Es gibt einen neuen Ribbon-Button "Belegansicht". Wenn diese Funktion aktiviert (blau hinterlegt) wird, wird beim Öffnen der Kasse immer sofort in die Belegübersicht gewechselt, anstatt direkt in die Artikelerfassung zu gelangen. sofern mindestens ein Beleg als geparkter Beleg vorhanden ist. Diese Einstellung wird benutzerspezifisch gespeichert.

In der Ribbon-Leiste gibt es den neuen Button "farbige Darstellung". Wenn diese Funktion aktiviert (blau hinterlegt) wird, werden die Kacheln in der Belegübersicht des Kassendashboards verschieden farbig dargsestellt, je nachdem ob für diesen Beleg schon eine Bestellung oder eine Vorschau ausgegeben wurde.

Um beim Kundenwechsel der Kasse eine erweiterte Suche anstoßen zu können, gibt es in der Ribbon-Leiste nun den neuen Button "erweiterte Kundensuche". Wenn diese Funktion aktiviert wird, wird bei jedem Kundenwechsel der erweiterte Kontenmatchcode aufgerufen. Als Vorlage und Filter werden die zuletzt verwendete automatisch vorgeschlagen. Beim Aufruf wird der fokus in das Feld gesetzt, das als Standardsuche definiert ist. Diese Einstellungen werden benutzerspezifisch gespeichert.

#### Online Signatur

Es kann nun der Startbeleg der Online Signatur erfolgreich bei FinanzOnline überprüft werden, wenn dieser mit der Version 10003.4 erstellt wurde.

#### Menüpunkt Barrechnungen - Wahl der Belegart

Es wird nun immer die in der Vorlage vorbelegte Belegart im Menüpunkt Barrechnungen herangezogen, sofern die hinterlegte Belegart eine Barbelegart ist. (Option "Barrechnungen)

Wenn eine Belegart ohne der Option "Barrechnungen" oder gar keine Belegart in der Vorlage für den Menüpunkt Barrechnungen hinterlegt wird, wird die Belegart aus dem Personenkonto herangezogen.

Wenn auch beim Personenkonto eine Belegart ohne der Option "Barrechnungen" hinterlegt ist, wird die Barbelegart aus den Kassen-Stammdaten herangezogen.

Kassendashboard - Immer neue Zeile beim Erfassen von Artikel

Es gibt jetzt im Kassendashboard die Funktion, Artikel immer als neue Zeile am Bon einzufügen. Diese Funktion Kann im Hauptdashboard der Kasse mithilfe des "Summensymbols" eingeschalten (orange) bzw. ausgeschalten (grau) werden.

Dieses Symbol befindet sich in der rechts oberen Ecke, rechts neben dem Suchfeld.

Dieser Eintrag wird benutzerspezifisch gespeichert und kann jederzeit aktiviert/deaktiviert werden.

Kundenwechsel / Kunden Matchcode - Kunden Matchcode im Kassendashboard

Inaktive Konten werden bei einem Kundenwechsel im Fenster "Kunden Matchcode" nicht mehr angezeigt.

Kundenwechsel / Kunden Matchcode - Kunden Matchcode im Kassendashboard

Im Kassendashboard steht im Fenster "Kunden Matchcode" unter "Spalten anzeigen / verstecken" nun zusätzlich das Feld "Kontoname 2" zur Verfügung.

#### Kassendashboard - Belegvorschau

Es wird nun immer das Formular "P02W44B" für die Belegvorschau im Kassendashboard herangezogen, unabhängig davon, welches Listbild bei der verwendeten Belegart eingetragen ist.

#### Kasse - Stornobuchungen im Stapel

Wenn der Menüpunkt "Kasse" geöffnet war und mit dem selben Benutzer ein Storno einer Barrechnung durchgeführt wurde, wurde die stornierte Zahlung nicht direkt verbucht, sondern wurde in den Monatsstapel verschoben.

Dieses Verhalten wurde gebessert und die Stornobuchung wird nun wie vorgesehen direkt verbucht.

#### **WinLine PROD**

Leitstand - Produktionsauftrag nach umsortieren nicht mehr angezeigt Es konnte passieren, wenn ein Produktionsauftrag mit den Pfeiltasten im Leitstand nach oben/unten verschoben wurde, dass der Auftrag nicht mehr vollständig in der Tabelle angezeigt wurde.

Eintrag löschen - Löschen von SOLL- bzw. IST-Zeiten beim Eintrag Löschen SOLL- bzw. IST-Zeiten wurden beim Löschen eines Auftrags im Fenster "Eintrag löschen" nicht mit gelöscht.

Stücklisten speichern und abgleichen - Stücklisten abgleichen im Stücklisten-Stamm Es kam zu einem Programm-Abbruch wenn Button "Abgleichen und Speichern" im Stücklisten-Stamm nach einer Änderung in der Stückliste gedrückt wurde.

Stücklisten-Assistent - Einkaufspreisfindung für Ausprägungsartikel Die Einkaufspreisfindung wurde im Fenster "Stücklisten-Assistent" nur für den Hauptartikel berücksichtigt, nicht für Ausprägungsartikel.

Produktion Export / Import - Import von Materialentnahmen mit Produktionsdatum aus dem Vorjahr Beim Import von Materialentnahmen war es möglich, Lagerabbuchungen fürs Material mit einem Buchungsdatum aus einem anderen Wirtschaftsjahr zu erzeugen.

#### **WinLine LIST**

List - Assistent - Erzeugung von Formularen

Bei der Erzeugung von Formularen wird die Eingabe "0" in der Spalte "Zeile" (Bereich "Variablen") immer als "1" interpretiert.

#### **WinLine KORE**

Umlage - Umlageprotokoll weist merkwürdige Nummern aus Auf dem Umlage-Journal wird das Wirtschaftsjahr wieder korrekt im Buchungstext ausgegeben.

#### **WinLine INFO**

Darstellung der CRM-Einträge im PersonenkontenINFO

In den INFO-Menüpunkten zu den Personenkonten wurde die Darstellung im Bereich CRM/Ansprechpartner optimiert.

## **WinLine Formular Editor**

Formular Editor - Auschecken widerrufen nicht mehr möglich Im CWLPDFE stand nicht immer die Funktion "Auschecken widerrufen" zur Verfügung.

## **WinLine ARCHIV**

Neuer Archiveintrag - Drag & Drop auf den Personenkonten- oder Interessentenstamm Bei einem Drag & Drop von Dateien / Dokumenten auf den Personenkonten- oder Interessentenstamm (Standardformular oder individuelles Formular) werden die Schlagwörter "001 - Kontonummer" und "002 - Kontobezeichnung" im Fenster "Neuer Archiveintrag" mit dem aktuell geladenen Konto vorbelegt.

## Archivsuche - Abbruch beim öffnen der SPL aus dem Archiv

Die Vorschau in der Archivsuche (Archiv Schnellsuche oder mailen des Dokuments) konnte nicht vorgenommen werden, wenn in dem Dokumentennamen Sonderzeichen enthalten waren (z.B. Auftrag vom xxxx : AG1234.spl -> in dem Fall war der Doppelpunkt die Ursache).

#### **WinLine mobile**

Exchange - Einrichtung der Exchange Synchronisation Es ist nun möglich, die Exchange Verbindung unter Parameter/Einstellungen in der WinLine mobile zu hinterlegen.

Login - Easy Login Es kann nun der Easy-Login sowie der Login mit Muster unter iOS sowie unter Android korrekt verwendet werden.

#### Login - Anmeldung mit Sprache Englisch

Der Login in die WinLine Mobile mit Sprache Englisch kann nun ohne Meldung erfolgen.

#### **WinLine LOHN Österreich**

Elda Ausgabeprotokoll

Die Länge des ELDA Ausgabeprotokolls aus der WinLine wurde angepasst, sodass dieses beim Ausdruck nicht mehr abgeschnitten wird.

#### Abrechnung - Verrechnungsgruppe N70

- "Verrechnungsgruppe für die Halbierung des PV-Beitrages gemäß § 51 Abs. 7 ASVG, wenn die Pension in der sogenannten Bonusphase (derzeit bei Frauen vom vollendeten 60. bis zum vollendeten 63. Lebensjahr und bei Männern vom vollendeten 65. bis zum vollendeten 68. Lebensjahr erstreckt) nicht in Anspruch genommen wird."
- Um den PV Beitrag sowohl für den AN als auch für den DG zu halbieren, muss eine Lohnart mit dem Abrechnungsschema 56 (Bemessung für N70) erfasst werden. Stunden, Satz und Betrag muss dafür keiner erfasst werde. Die Bemessung wird vom Programm automatisch ermittelt und in der Abrechnung gespeichert. Diese wird dann am SV-Beleg für die Bemessungsgrundlage der Verrechnungsgruppe N70 verwendet.
- Bei der Abrechnung wird der SV-Prozentsatz für den Arbeitnehmer NZ und SZ sowie der Gesamtprozentsatz entsprechend vermindert.
- Im Register "Abr. Hinweise" wird dazu eine Information angedruckt. Eisenbahn und Bergbau - Geringfügig Beschäftigte
- Die neuen Beitragsgruppen für geringfügig Beschäftigte kürzer als ein Monat vereinbart, gibt es auch für die Eisenbahn und Bergbau und können nun auch in der Bemessungsgrundlagentabelle hinterlegt werden.
- Dazu muss die aktuellen Bemessungsgrundlagen müssen importiert werden (Button).

#### E18 SV-Teil

Die Kennzahl für SV wurde am E18 nicht gefüllt, wenn im AN-Stamm das Kennzeichen für "kein Lohnzettel FIN" gesetzt war.

#### L16 mit doppelten Werten

Wenn es längere BV Hinzurechnungszeiträume gibt, konnte es vorkommen, dass die SV Werte am L16 doppelt berechnet wurden.

Report Assistent - Beschreibungstext der Listen

Im Report Assistenten wird in der Listenauswahl neben den Listennamen auch der Beschreibungstext angezeigt

#### BUAK/ELDA-Anmeldung

Bei der ELDA Anmeldung wird, wenn im Betriebsdatenstamm "BUAK – Direktauszahlung" eingestellt ist, beim Selektieren des Kennzeichens "Bauarbeiter-Urlaubskasse" automatisch das Kennzeichen "SW" für Schlechtwetter gesetzt, da dieses oft vergessen wurde zu setzten.

Das KZ "SW" kann nun aber auch wieder deselektiert werden ohne dass das Kennzeichen für "Bauarbeiter-Urlaubskasse" zurückgesetzt wird, da z.B. die Trockenbauer zwar der

BUAK unterliegen, nicht aber dem Schlechtwetter.

#### Pfändung - Drittschuldnererklärung

Die Kostenersätze für die Ausstellung der Drittschuldnererklärungen wurden mit 2017 erhöht. Statt 25,00 € sind dies jetzt 35,00 € und statt 15,00€ nun 25,00€. Die neuen Werte wurden am Formular aktualisiert. Außerdem kann nun auch ein IBAN eingegeben werden, wenn eine Überweisung begehrt wird.

#### Service Entgelt 2017 für 2018

Das Service Entgelt für 2018 (welches im November 2017 abgerechnet wird), wurde von € 11,40 auf € 11,35 korrigiert (nachträgliche Änderung der GKK)

#### AN-Stamm - Checkbox Auflösungsabgabe

Wird das Austrittsdatum aus dem Arbeitnehmerstamm entfernt, wird nun das Kennzeichen für die Auflösungsabgabe automatisch zurückgesetzt, wenn dieses gesetzt war.

#### **WinLine LOHN Deutschland**

Arbeitnehmerstamm - Vorbelegung Feld Mehrfachbeschäfitigung Bei der Neuanlage eines Arbeitnehmers ist im Register SV2 die Vorbelegung des Feldes "Mehrfachbeschäftigung" mit dem Kennzeichen 0=keine Mehrfachbeschäftigung.

#### Unfallversicherung - Mitgliedsnummer und Umstellung der Daten

Einige UV-Kassen haben die Mitgliedsnummer erweitert, sowie auch den Aufbau der Mitgliedsnummer. Die Mitgliedsnummernprüfung wurde nun auf Basis der Erweiterung der Anlagen zur DEÜV durch die ITSG angepasst und von uns integriert. In diesem Zusammenhang wurde auch das Programm 'Umstellung Unfallversicherungsdaten" entsprechend angepasst.

#### Meldungen UV - laufende Dateinummer für Meldungen UV

Kommt von der Annahmestelle DGUV die Fehlermeldung, dass die laufende Dateinummer nicht fortlaufend bei der Annahmestelle eingegangen ist, dann kann die Erstellung mit geänderter Dateinummer erfolgen. Dazu ist in den Programmbereichen Meldungen, UV, 'UV-Stammdatenabfrage' und 'UV-Lohnnachweis' im unteren Teil des jeweiligen Selektionsfenster die nächste Dateinummer zum Überschreiben aufgezeigt.

#### EGA im Januar - Märzklausel kann nicht geprüft werden

Wurde die Märzklausel für Arbeitnehmer mit dem Personengruppenschlüssel 119 nicht gerechnet, so löst im Arbeitnehmerstamm Register 'Vorjahr SV' der Button 'Rechnen' die Berechnungsgrundlage für die Märzklausel aus. Die Märzklausel wird bei allen Arbeitnehmern gerechnet, welche nicht den Personengruppenschlüssel 109 oder 110 haben. Ein entsprechender Hinweis erfolgt bei der Abrechnung.

#### Abrechnung - Private Basis KV+ Pflegeversicherung

Sind im Arbeitnehmerstamm Register SV1 / Sozialversicherung Private Basiskranken- und Pflegeversicherungsbeiträge hinterlegt, werden diese steuerlich bei der Abrechnung wieder berücksichtigt. Für bereits abgerechnete Zeiträume im Jahr 2017 kann durch eine nochmalige Abrechnung oder eine Rückrechnung auf den Monat 01.2017 die Abrechnung entsprechend geändert werden. Falls keine nochmalige Abrechnung oder Rückrechnung durchgeführt wird, so wird dieses bei der Einkommenssteuererklärung für 2017 Berücksichtigung finden.

**WinLine Server**

WebServices - Makros via WebService Bei Aufruf von Makros via WebServices werden nun auch Parameterangaben wieder unterstützt.

#### **Patch Update WinLine Server**

Für den WinLine Server 32 BIT steht ebenfalls ein Patch zur Verfügung, den Sie über diesen [Link](mhtml:file://D:/DOCU/mesonic/Update/103004.mht!ftp://www.mesonic.com/SUPPORT/UPDATES/100033100034/ewl10003432.zip) downloaden können.

Den WinLine Server 64 BIT können Sie über diesen [Link](mhtml:file://D:/DOCU/mesonic/Update/103004.mht!ftp://www.mesonic.com/SUPPORT/UPDATES/100033100034/ewl10003464.zip) downloaden.

Dabei ist folgende Vorgehensweise zu beachten:

1.) Der EWL-Service muss in der Windows - Systemsteuerung / Verwaltung / Dienste (und dort der Dienst "Mesonic EWL Service Manager") gestoppt werden (das stoppt auch den EWL- Server).

2.) Dann können die Dateien aus der ZIP-Datei (Download) einfach in das EWL Verzeichnis kopiert werden. Zwei Dateien müssen ggf. extra behandelt werden:

a) Der Java-Client (WepApplet.jar aus der ZIP-Datei), die Datei 'download.ewlhtm' und die Datei 'direkt download.ewlhtm müssen in das root-Verzeichnis kopiert werden (das Verzeichnis, das in der server.config mit rootpath= eingetragen ist, wenn dort nichts eingetragen ist, bzw. der Eintrag auskommentiert ist (beginnt dann mit #), dann ist es das Verzeichnis in dem das mesoserver.exe liegt).

b) Die Datei mesospool.exe muss in das WinLine-Serververzeichnis kopiert werden (das Verzeichnis, das in der server.config mit serverpath= eingetragen ist, dieser Eintrag muss existieren).

3.) Der Dienst "Mesonic EWL Service Manager" muss dann wieder in der Windows - Systemsteuerung / Verwaltung / Dienste gestartet werden.

Dieser Vorgang ist für jede weitere Serverinstallation durchzuführen.

**Patch Update WinLine mobile 10.1.362**

Für die WinLine mobile steht ebenfalls ein Patch zur Verfügung, den Sie über diesen [Link](mhtml:file://D:/DOCU/mesonic/Update/103004.mht!ftp://www.mesonic.com/SUPPORT/UPDATES/100033100034/MWL100034.zip) downloaden können. Dabei ist folgende Vorgehensweise zu beachten:

1.) Es muss darauf geachtet werden, dass kein MWL-Benutzer mehr angemeldet ist (WINLine ADMIN / Monitor)

2.) Der EWL-Service muss in der Windows - Systemsteuerung / Verwaltung / Dienste (und dort der Dienst "Mesonic EWL Service Manager") gestoppt werden (das stoppt auch den EWL- Server) - dieser Vorgang kann auch über den WINLine ADMIN / Menüpunkt MSM - EWL Server durchgeführt werden.

3.) Im Anschluss muss das Verzeichnis MWL aus der ZIP-Datei (Download) in das entsprechende MWL-Verzeichnis (..\EWL\root) kopiert werden.